# **Instruktioner för användning av Accessapplikationen till uppföljning av skyddsvärda arter kärlväxter samt AnnexIIkärlväxter**

*Mats Blomqvist, HAFOK AB & Tobias Ekendahl, Länsstyrelsen i Jämtland Version 2007-07-18* 

Detta dokument beskriver hur dataläggningen skall genomföras för data från grid- och adaptivmetoderna i manualen för uppföljning av skyddsvärda arter kärlväxter samt AnnexIIkärlväxter.

### *Arbetsgången*

Arbetsgången är som följer och beskrivs mer utförligt i resten av dokumentet:

- 1. Koordinater tas för transekternas start- och slutpunkter samt gridmetodens provrutor och adaptivmetodens huvudruta under fältinventeringen för en UF-enhet. Waypointnummer antecknas på fältprotokollet. Detta är den unika identiteten för koordinaten.
- 2. GPS:en kopplas till datorn och koordinaterna tankas ner. Lämpligen med någon programvara som t.ex. GPSutility. Tabellen med koordinater och waypointnummer sparas.
- 3. Koordinaterna transformeras till plana nord och ostkoordinater (i projektionen SWEREF 99 TM) med någon programvara t ex ArcMap, CoorTrans (franson.com/coordtrans), GTrans (Lantmäteriet) eller motsvarande.
- 4. En sk. "utökad waypointfil" skapas i Excel. Tabellen öppnas i Excel och redigeras så att endast nord- och ostkoordinaterna samt waypointkoden återstår (datum etc. är inte intressant).
- 5. Tabellen kompletteras med några ytterligare kolumner, beroende på om inventering skett med grid- eller adaptivmetoden.
- 6. Område, uppföljningsenhet och tillfälle matas in i Accessapplikationen.
- 7. Tabellen importeras i Accessapplikationen.
- 8. Data kompletteras för adaptivmetoden i Accessapplikationen.

### *Utökad waypointfil*

För att inte behöva skriva in samtliga koordinater för provrutorna (> 50 st. per UF-enhet) för hand kan dessa istället tankas ner från GPS:en till en Excelfil. Denna Excelfil med koordinaterna importeras sedan till Accessapplikationen för vidare komplettering av data.

#### **Tillverkning av utökad waypointfil**

För att importen av den utökade waypointfilen skall fungera i Accessapplikationen får data endast skrivas in i den första fliken i Excelfilen (fig.1)

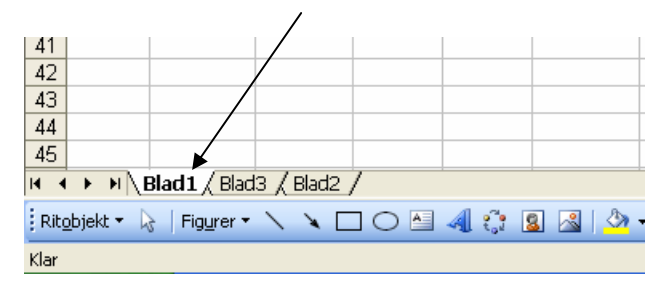

Fig. 1. Data måste skrivas in i den första fliken i Excelfilen.

Tabellen med koordinaterna från GPS-programmet skall alltså öppnas i Excel och några obligatoriska kolumner skall läggas till (fig. 2). Om man har många UF-enheter kan det vara smart att skapa en inmatningsmall med detta utseende (de fasta kolumnerna i rad 1) så att man slipper skriva om detta varje gång vid inmatningen.

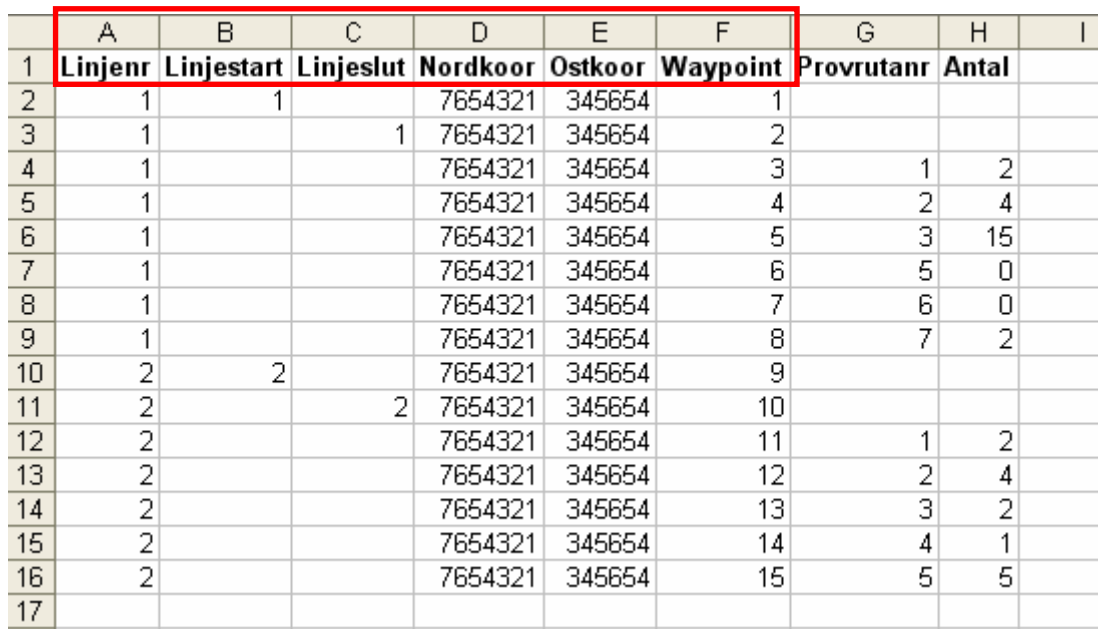

#### **Observera att data för endast en (1 st.) UF-enhet är tillåtet per Excelfil!**

Fig. 2. Obligatoriska fält för den utökade waypointfilen vid gridmetoden.

Det spelar ingen roll i vilken ordning kolumnerna står i tabellen, så länge de finns med i tabellen. Rubrikerna måste stå på rad 1 och börja i kolumn A.

**Linjenr –** transektlinjens löpnummer

**Linjestart** – markera med linjenr. om det är transektlinjens startpunkt som avses.

**Linjeslut** – markera med linjenr. Om det är transektlinjens slutpunkt som avses.

**Nordkoor** – Nordkoordinat i projektionen SWEREF 99 TM (7 heltalssiffror)

**Ostkoor** – Ostkoordinat i projektionen SWEREF 99 TM (6 heltalssiffror)

**Waypoint** – waypointnummer (benämns "WP" i fältblanketten)

**Provrutanr** – Provrutans löpnummer

**Antal** – Antal exemplar av arten som räknas i varje provruta

Den utökade waypointfilen har ett annat utseende för adaptivmetoden. Kolumnerna Provrutanr ersätts där med en kolumn kallad Klusternr i vilken man skriver in klustrets löpnummer.

Koordinaterna för transekternas start- och slutpunkter markeras i den utökade waypointfilen enligt nedan (fig. 3).

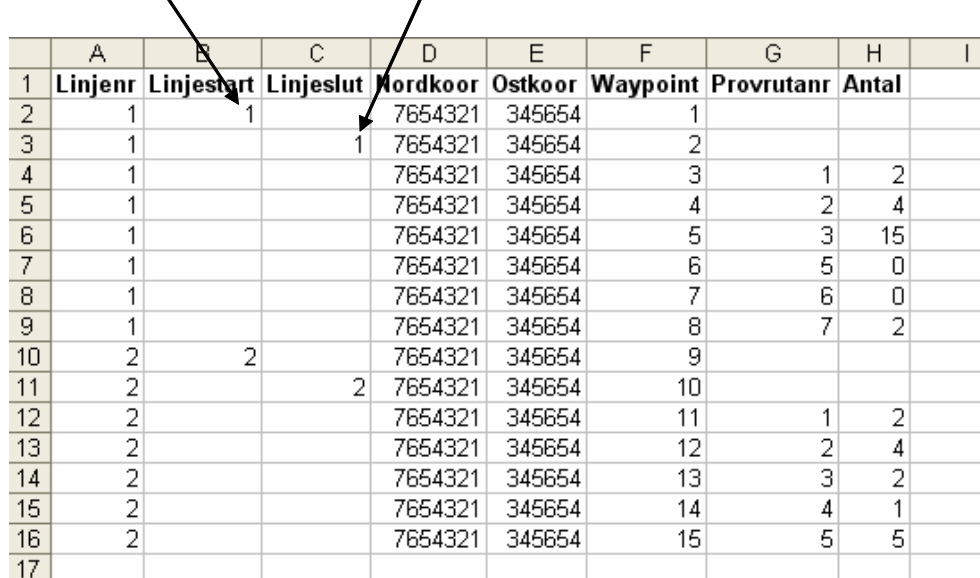

# Skriv linjens nummer vid waypoint för start och slut

Fig. 3. Så här anges start och slutpunkterna för transekterna i de utökade waypointfilen.

Om separat waypoint för startpunkt eller slutpunkt saknas, genom att man t.ex. glömt ta en GPS-punkt på detta i fält, används istället första respektive sista rutan (i nummerordning) i transekten som start respektive slutpunkt av programmet vid inläsning till databasen.

För adaptivmetoden gäller att man i den utökade waypointfilen endast kan ange antalet exemplar för klustrets mittruta (dvs. den ruta med förekomst av arten man först hittar i transekten). Antal exemplar för de övriga rutorna i klustren får man fylla i direkt i Accessapplikationen.

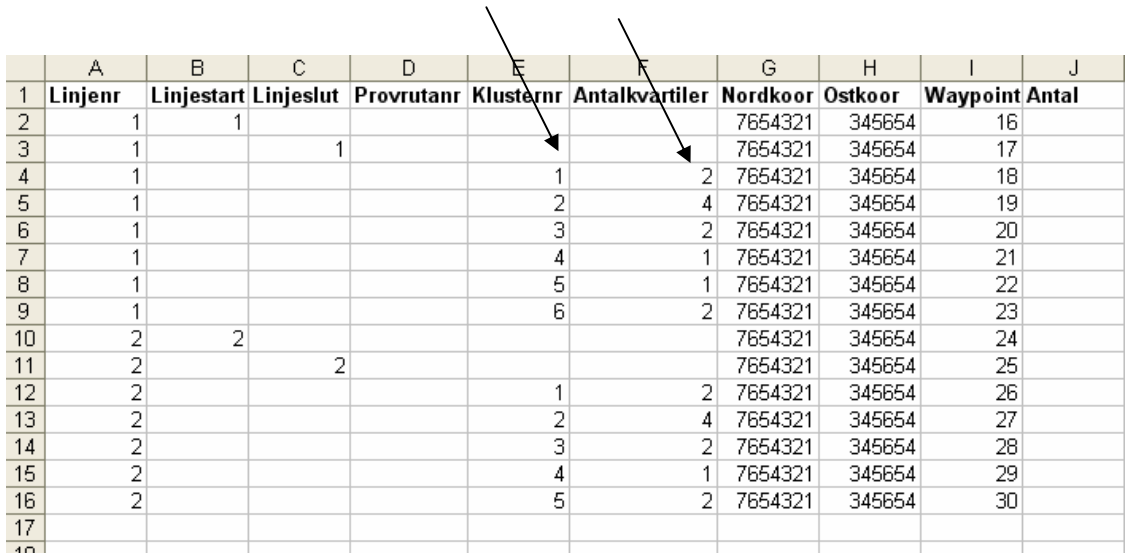

### Extra kolumner går bra att ha i filen men de läses ej in i databasen.

 $\mathcal{N}$ 

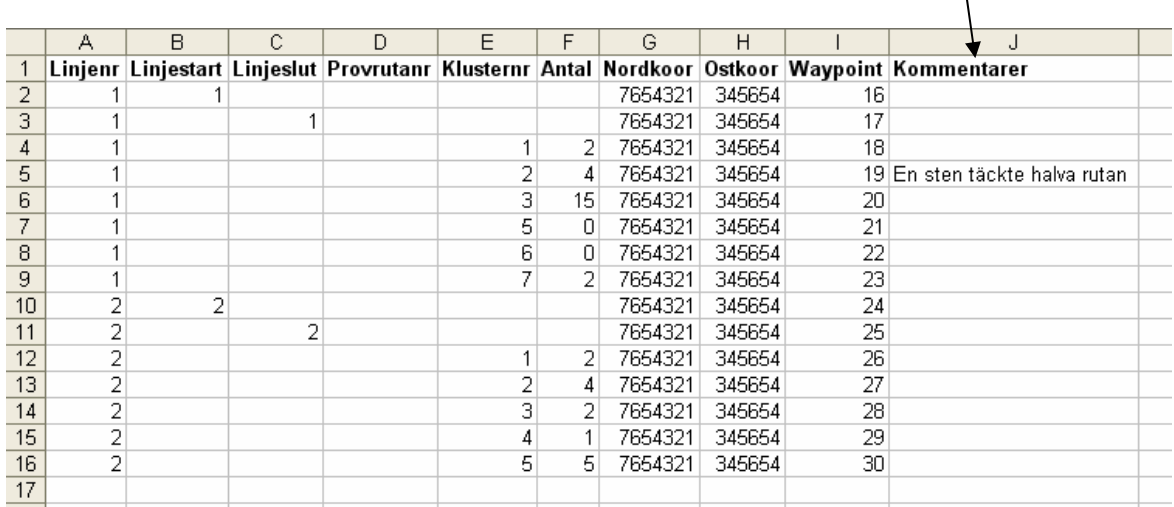

Det går att ha rubrikerna "Provrutanr" och "Klusternr" i samma Excelfil men det får bara stå data i en av dem. Samma regel gäller för rubrikerna "Antal" och "Antalkvartiler".

#### **Namngivning av de utökade waypointfilerna**

För att hålla reda på alla waypointfiler för ev. framtida felsökning i Accessapplikationen skall följande namngivningsnorm användas för Excelfilerna (motsvarar namngivningen av UFenheten enligt manualen, kap. 2.2.4): *Områdeskod\_manualkod\_artnamn\_löpnummer.xls*  Manualkoden är 12.

Genom att namnge excelfilerna på detta sätt kan de lagras tills vidare i en och samma mapp på länsstyrelsens server.

#### **Importera den utökade waypointfilen till Accessapplikationen**

Område, uppföljningsenhet och tillfälle måste matas in i Accessapplikationen innan import av linjer och rutor kan ske. Detta görs i fälten i bilden nedan:

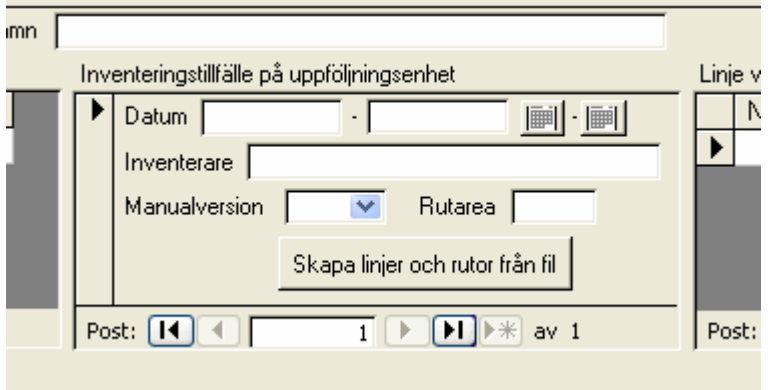

Tryck sedan på knappen "Skapa linjer och rutor från fil" och ladda därefter in Excelfilen med den utökade waypointfilen för den aktuella UF-enheten. Programmet signalerar om Excelfilen inte fungerar som den skall.

### *Installation av Accessapplikationen*

För att få uppdateringar, buggfixar och nya funktioner måste du registrera dig som användare genom att skicka ett ebrev till **info@hafok.se** med ditt namn och telefonnummer.

För att köra applikationen krävs att MS Access 2000 eller senare finns installerat. Applikationen omfattar två MS Access-filer:

SkyddKarlData.mdb - innehåller tabellerna med data SkyddKarlKlient.mdb - innehåller formulär för att jobba med data

Vid leverans är dessa filer omdöpta till .mdx istället för .mdb för att inte fastna i virusprogram mm. Döp om filerna till .mdb innan start (Obs filändelser kan visas eller döljas i utforskaren, detta ändras i utforskaren under menyn Verktyg, Mappalternativ, Visning, Dölj filnamnstillägg för kända filtyper).

Allt arbete bör ske i SkyddKarlKlient.mdb. Det är den filen du startar för att använda applikationen.

Access är ett filbaserat system vilket innebär att hela databasen kan tas bort genom att filen raderas. Alla data kan också rättas i de flesta lägen. Av dessa anledningar är det mycket viktigt att säkerhetskopiera filen SkyddKarlData.mdb med jämna mellanrum. Om möjligt bör SkyddKarlData.mdb placeras på en filserver som automatiskt säkerhetskopieras varje natt. SkyddKarlKlient.mdb bör placeras på hårddisken hos varje användare som ska använda databasen. Det går att vara fler som jobbar mot samma SkyddKarlData.mdb men varje användare bör ha en egen SkyddKarlKlient.mdb. Med tanke på hur lätt det är att ändra data rekommenderas att endast de som jobbar aktivt med inmatning och rättning har tillgång till

databasen. Övriga användare bör jobba med data uttagna ur databasen till exempelvis Excelfiler.

Vid första start av varje kopia av SkyddKarlKlient.mdb frågas efter sökväg till SkyddKarlData.mdb (endast om dessa filer ligger i olika katalog). Sökvägen sparas mellan gångerna varför det endast är första gången man behöver ange sökvägen. Vill du ändra sökvägen görs det i menyn Verktyg, Databasverktyg, Länkhanteraren.

Senare versioner av Access kan vara blockerade att köra applikationer med makron (kod). Detta yttrar sig som ett antal felmeddelanden vid start av SkyddKarl. Du bör då ställa in låg säkerhet och starta om MS Access för att kunna köra SkyddKarl:

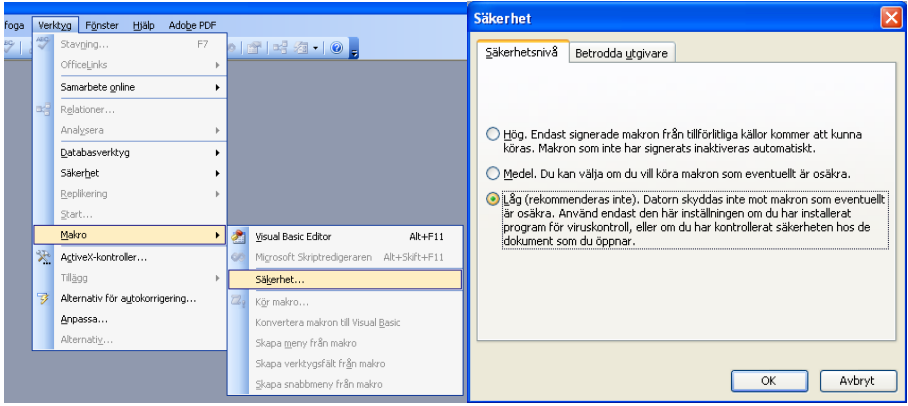

# *Övrigt om Accessapplikationen*

Om du dubbelklickar i fältet Taxon visas ett formulär med alla taxa i systematisk ordning. Kan vara bra om du vill söka efter svenska namn mm.

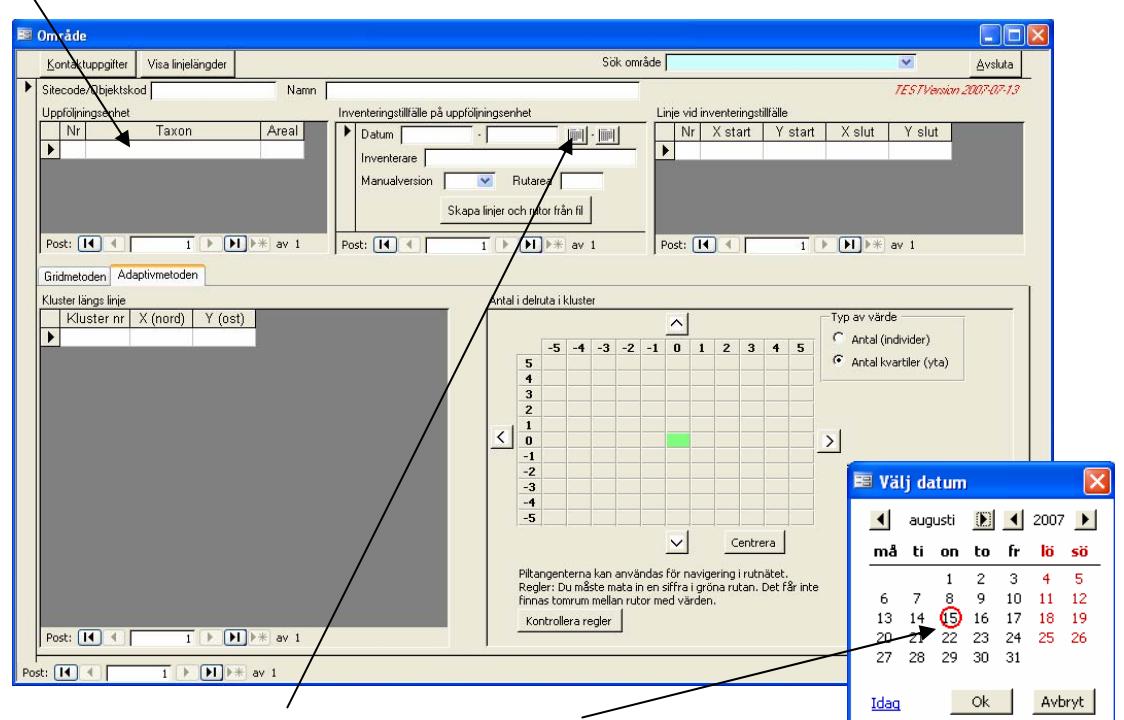

Om du klickar på kalenderknappen visas ett kalenderformulär där du kan välja datum

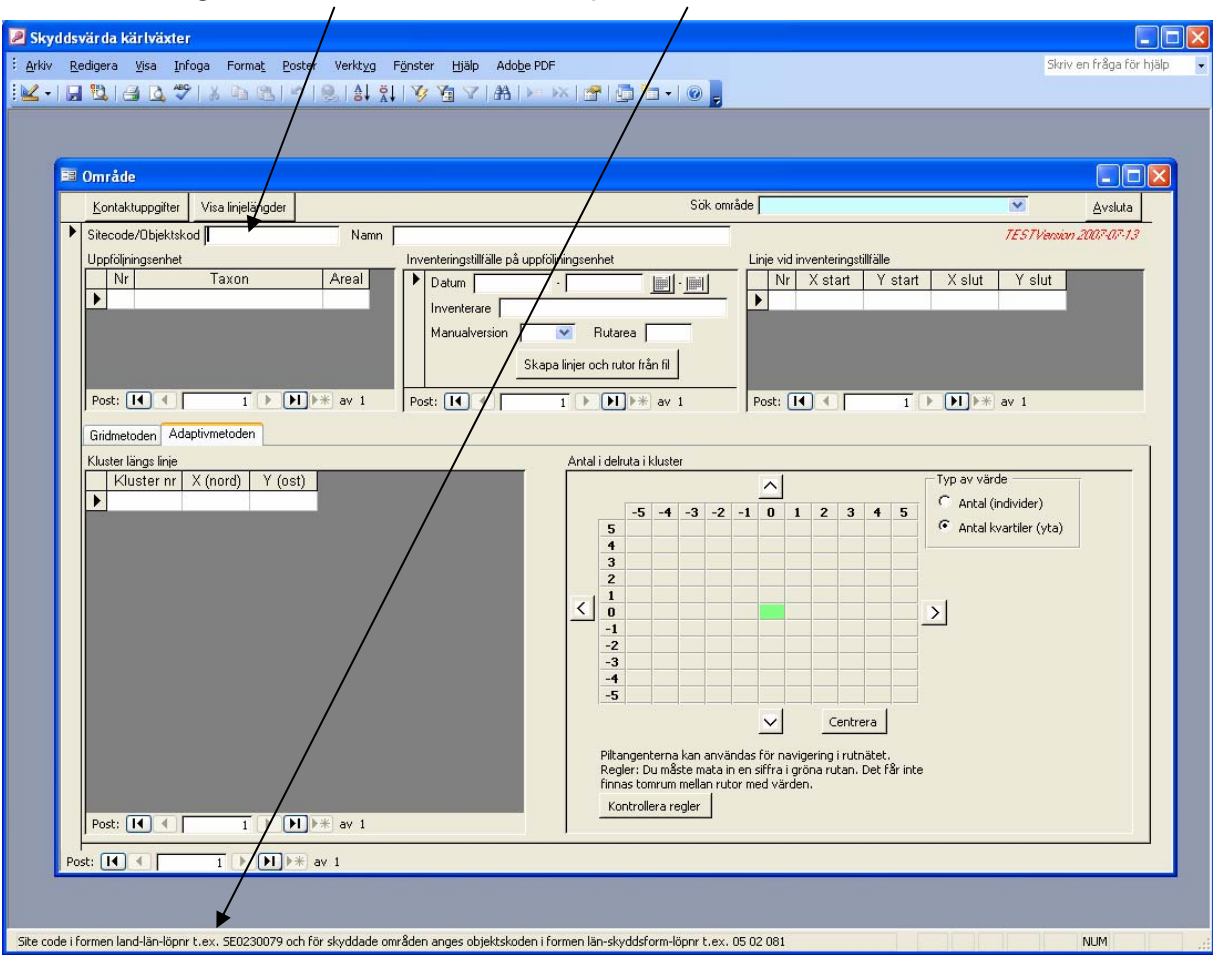

### Förklaring till aktuellt fält finns ofta på statusraden

### *Slutlig datalagring*

Denna Accessapplikation är en tillfällig lösning eftersom Uppföljningsdatabasen i dags datum inte är fungerande. Så snart Uppföljningsdatabasen är igång skall dessa data föras över dit och handdatorlösning tas fram för framtida bruk.

Accessapplikationen kommer att användas under 2007 och sannolikt även under 2008.

När fältsäsongen är avslutad och alla fältblanketter inskrivna i Accessapplikationen skall databaserna mailas till Mats Blomqvist [mb@hafok.se](mailto:mb@hafok.se) samt arkiveras lokalt på Länsstyrelsens server.

Frågor om applikationen besvaras av Mats Blomqvist (info@hafok.se) alternativt Tobias Ekendahl (063 – 14 62 82; [tobias.ekendahl@z.lst.se\)](mailto:tobias.ekendahl@z.lst.se)